# Roster - Members

#### Online Roster

The Online members' roster allows members to search other members and find the contact information of other members of the club. The members have the ability to edit information and also specify what information can be displayed on the online roster.

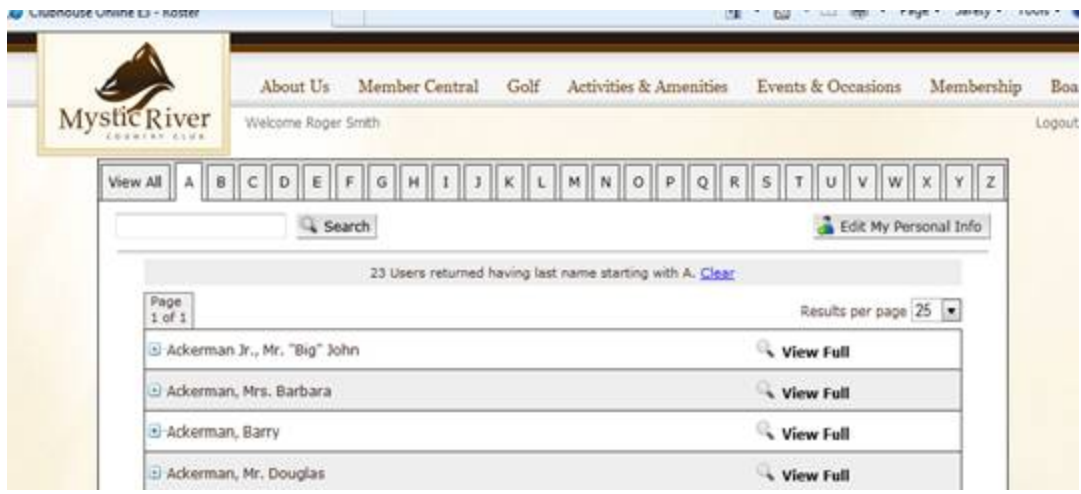

## Searching for Members

- 1. To find another member within the Roster, simply click on the letter in which a member's last name begins or search for the member using the "Search" field below the alphabetically listed tabs. Either method yields a list of members that meet the search criteria submitted (either first letter of the last name or text search), scroll through the list to find member's name and click the name to view their information.
- 2. Click on the + sign to the left for a quick view of the members' information (this will only show the name, e-mail and any info a member has turned on for everyone to view quickly)
- 3. **Click 'View Full' to view a member's entire profile.** The profile includes home address, business address, other addresses, phone number, spouse and children. Members have the ability to choose which fields are displayed to other members or users.

# **Edit My Personal Info**

Members can edit their personal information from within the online roster. Once within the online roster, select "Edit my personal Information" on the top right hand corner of the member roster to begin editing. Any changes made will be approved or declined by the Club's office.

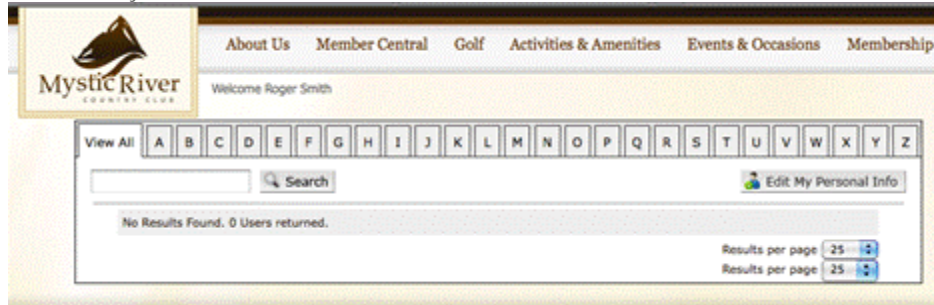

From here the member has the ability to "Save and Submit" changes made to their profile, Preview their profile prior to submitting, or Return to Roster without submitting any changes. **(Pictures are not in the roster we do not have this capability).**

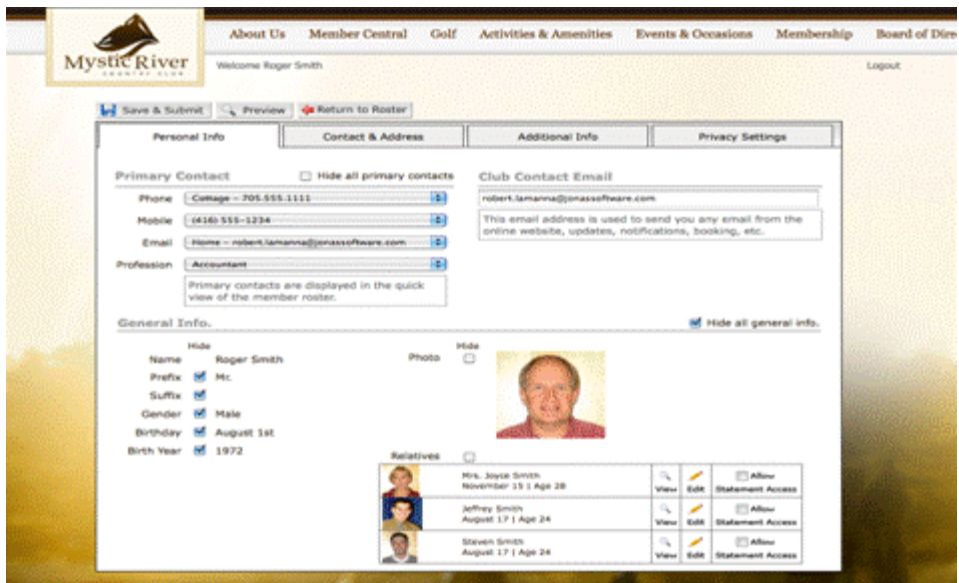

### **Personal Info**

Within the Personal Info tab, members can configure what will be shown (if anything) within their Primary Contact information (Quick View), as well as establish whether various items within General info will be shown or hidden. Additionally, members can establish preferences with respect to their Relatives.

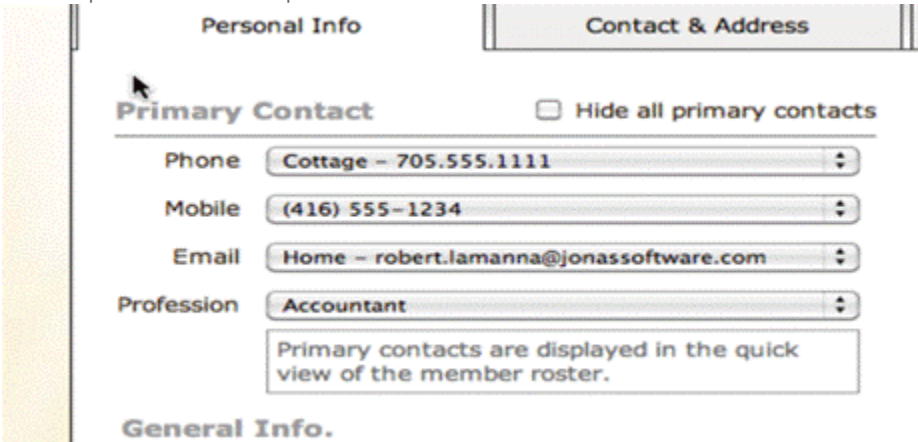

The 'Club Contact Email' is used the email address to which all email notifications sent from the website to a particular member.

Note: Club Contact Email is an email that is directly linked to the website and will not update from the Club Management System. Members will have to manually update this information in order to receive emails for any updates, notifications, bookings from the website.

#### **Club Contact Email**

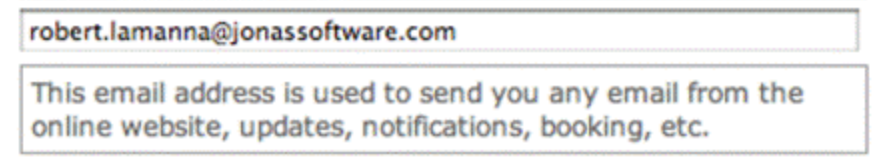

Members have the ability to hide or display their information from within the General Info box. This information includes a

prefix to their name, middle name, suffix, gender, birth year and photo (if applicable). NOTE: Address information can be edited from within the Contact and Address tab.

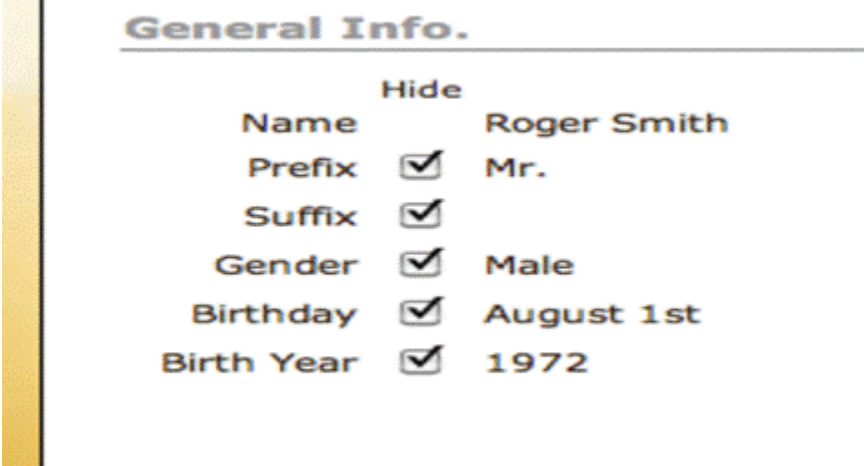

Members also have the option to display their relatives within their own record. Furthermore, a member can view their dependents' roster information by selecting the view icon, edit roster info by selecting the edit icon and allow the dependents to view their statements by selecting the check box beside each dependent in the member's profile.

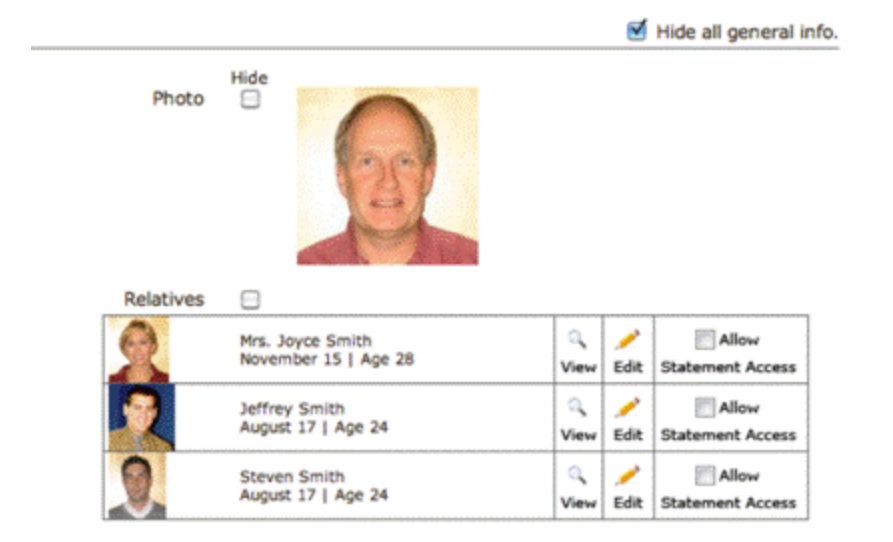

### Contact and Address

The 'Contact & Address' tab allows members to edit their address and contact information for each location stored within the Club Management System. Clicking on the location to the left will allow the member to add, edit, or hide fields within that specific location.

Home information:

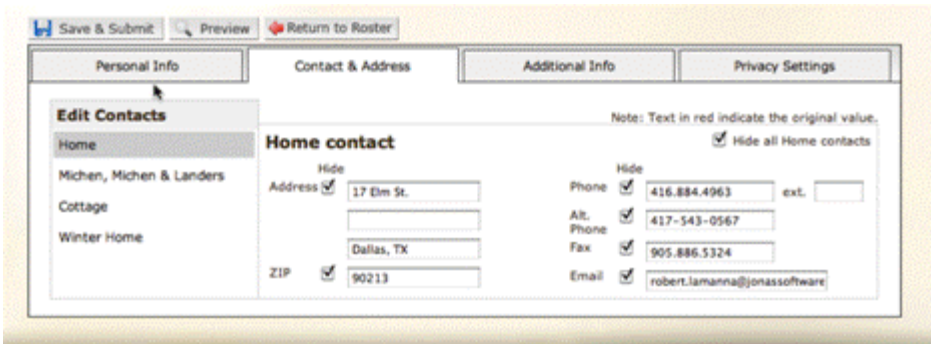

Business information:

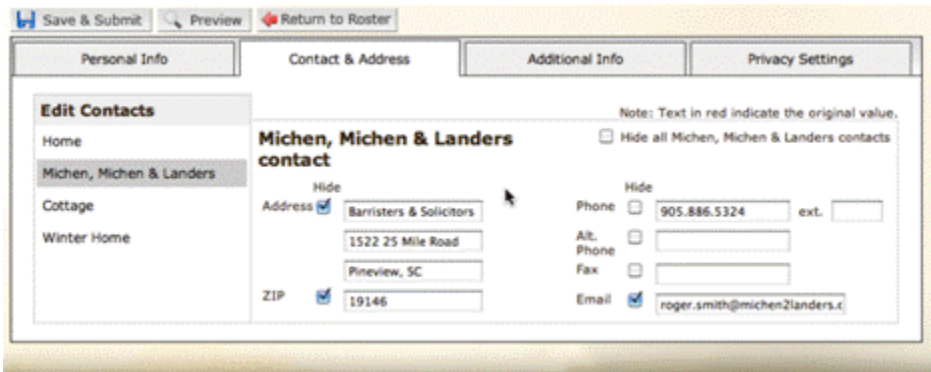

# Privacy Settings

The Privacy Settings tab allows members to hide themselves from various areas of the website including Roster, Tee Times, Event Attendance lists and Court Bookings. Checking the box adjacent to the area will hide a member from the Roster and disallow other members to book on their behalf within Tee Times, Event Calendar and Court Booking.

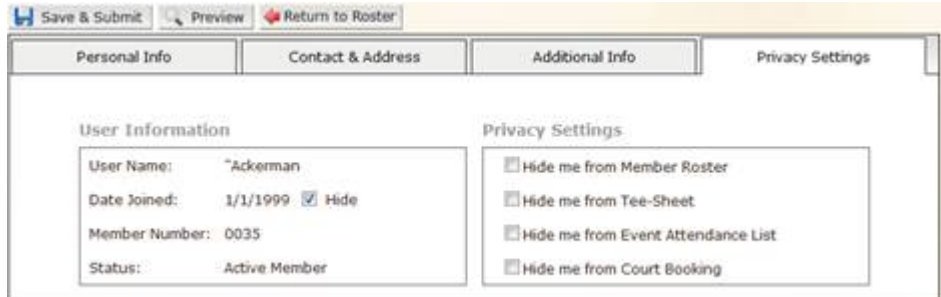

**Remember to click 'Save and Submit' once changes to the profile have been made.**